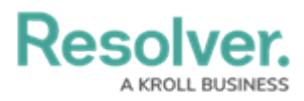

# **Adding Formulas to an Object Type**

Last Modified on 06/13/2024 11:00 am EDT

# **Overview**

A Formula uses numeric and variable values (e.g., [select](http://help.resolver.com/help/select-list) lists, [numeric](http://help.resolver.com/help/numeric) or [date](http://help.resolver.com/help/date-time) fields, or [workflow](http://help.resolver.com/help/workflow-overview) states) to generate Incident Severity, Estimated Damage, or Incident Likelihood. Formulas are added to an Object Type through a [Relationship](http://help.resolver.com/5852b5c332131cad474c0a01/language/en/version//help/add-relationships) or [Reference](http://help.resolver.com/5852b5c332131cad474c0a01/language/en/version//help/references-form).

A formula appears on a form as a number, label (e.g., Low, Medium, High), numbers and labels, gauge, or as a formula card.

# **Related Information/Setup**

For more information on formulas, see the following articles:

- Formulas [Overview](http://help.resolver.com/help/formulas-overview)
- Variables, [Operators](http://help.resolver.com/help/operators-functions-functions) & Functions
- Time [Functions](http://help.resolver.com/help/time-functions)
- Null Values in [Formulas](http://help.resolver.com/help/null-values)
- Formula [Examples](http://help.resolver.com/help/formula-examples)
- [Formulas](http://help.resolver.com/help/formulas) on Forms

# **Navigation**

1. From the **Home** screen, click the **Administration** icon.

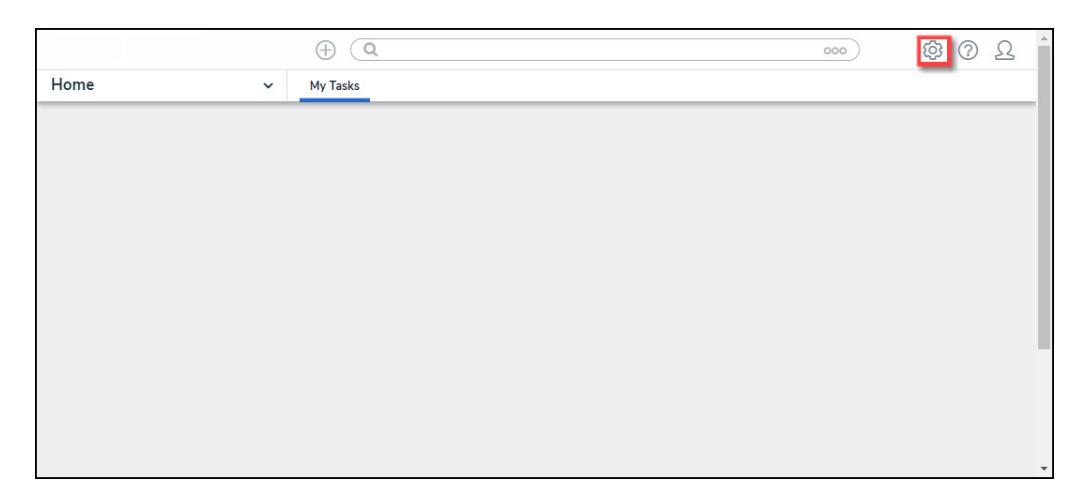

Administration Icon

2. From the **Admin Overview** screen, click the **Object Types** tile on the **Data Models** section.

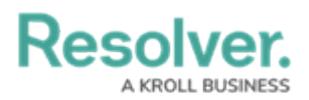

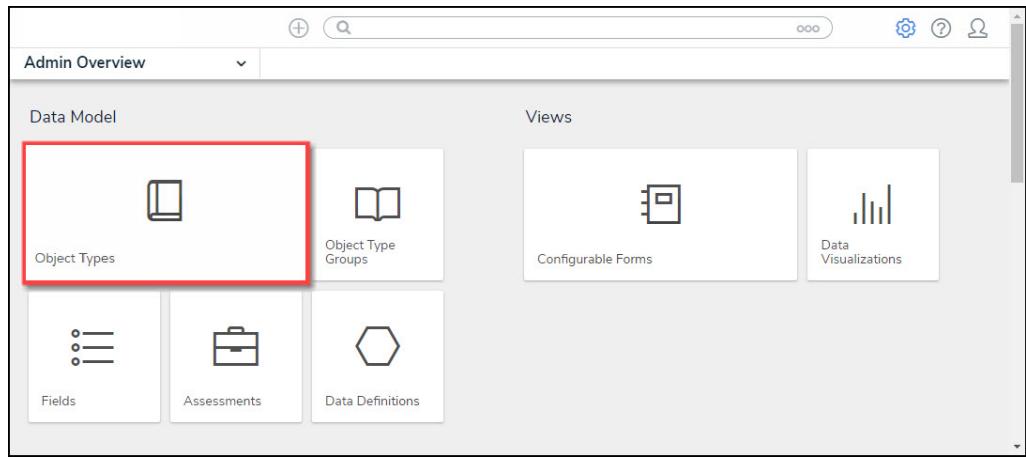

Object Types Tile

- 3. From the **Object Types** screen, enter an **Object Type Name** in the **Search** field to narrow down the Object Types list.
- 4. Click the **Object Type's Name** you want to edit.

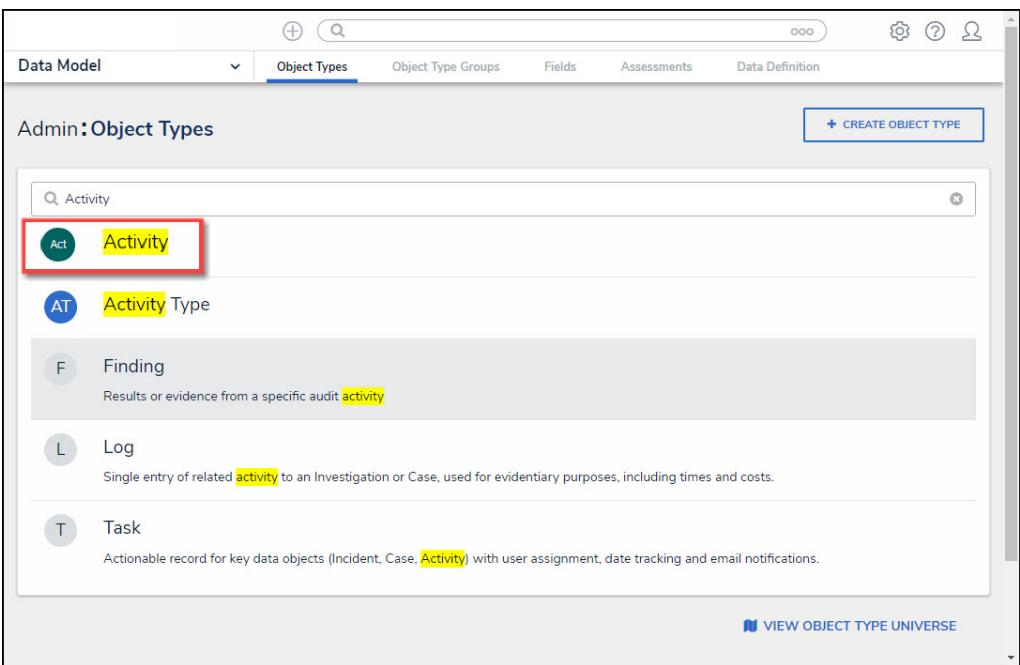

Click the Object Type's Name

5. From the **Edit Object Type** screen, scroll down and select the **Formulas** tab.

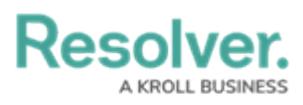

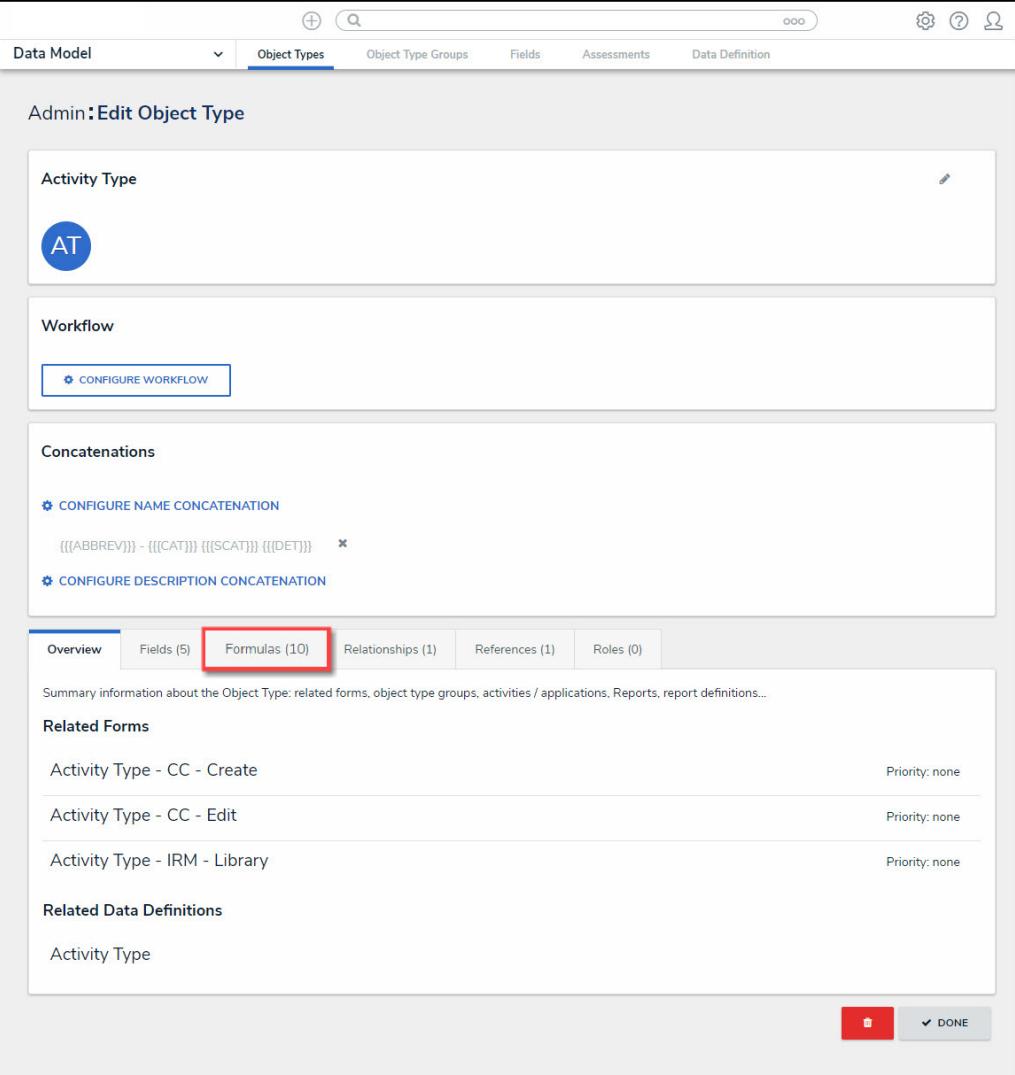

Formulas Tab

6. From the **Formulas** tab, click on the **+ Add Formula** button.

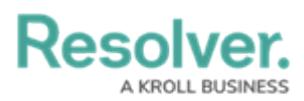

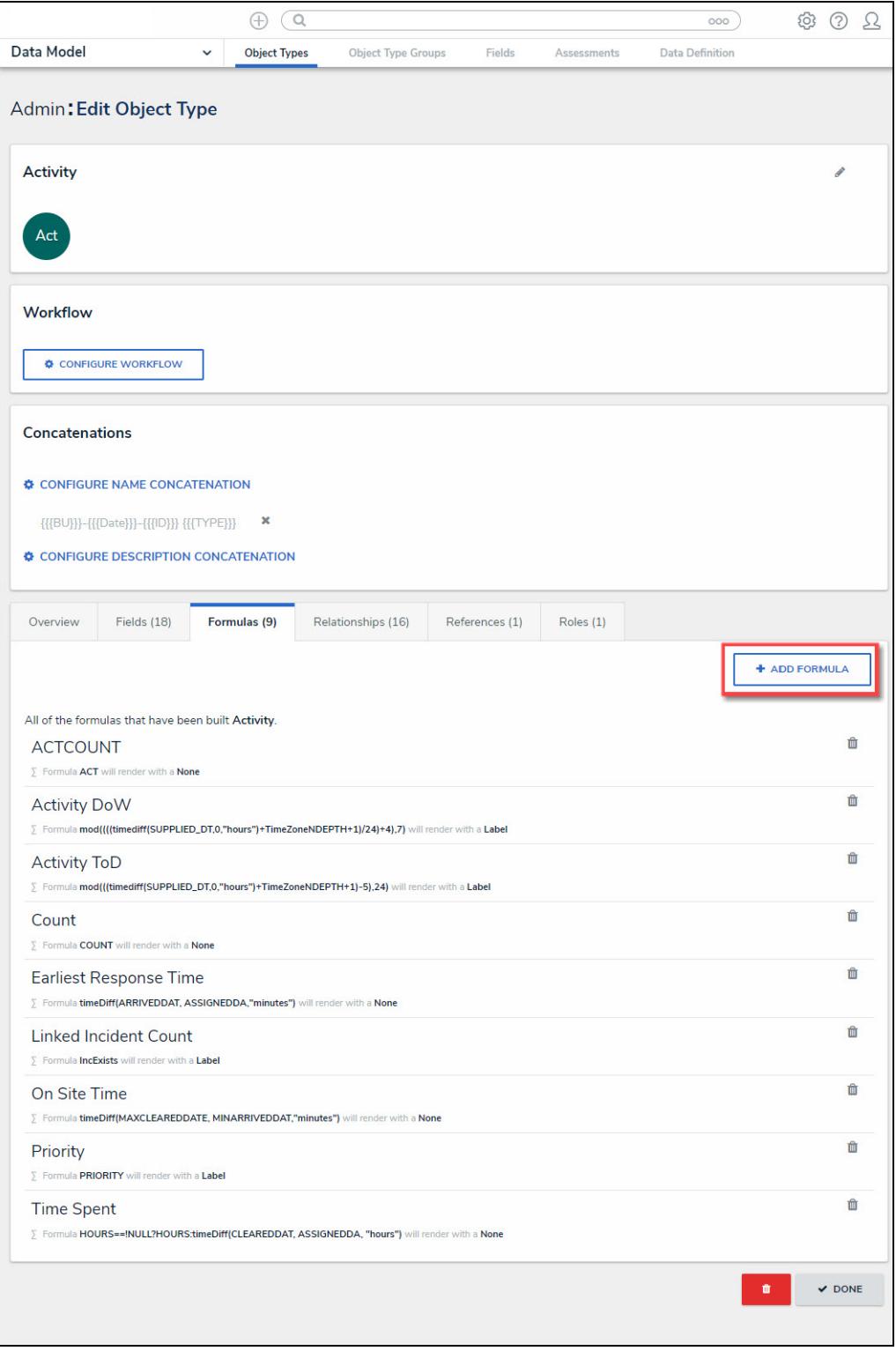

Add Formula Button

# **Adding a Formula to an Object Type**

1. From the **Create New Formula** screen, enter a formula name in the **Name** field (e.g., Estimated Vehicle Damage).

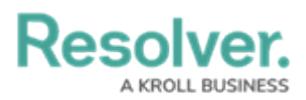

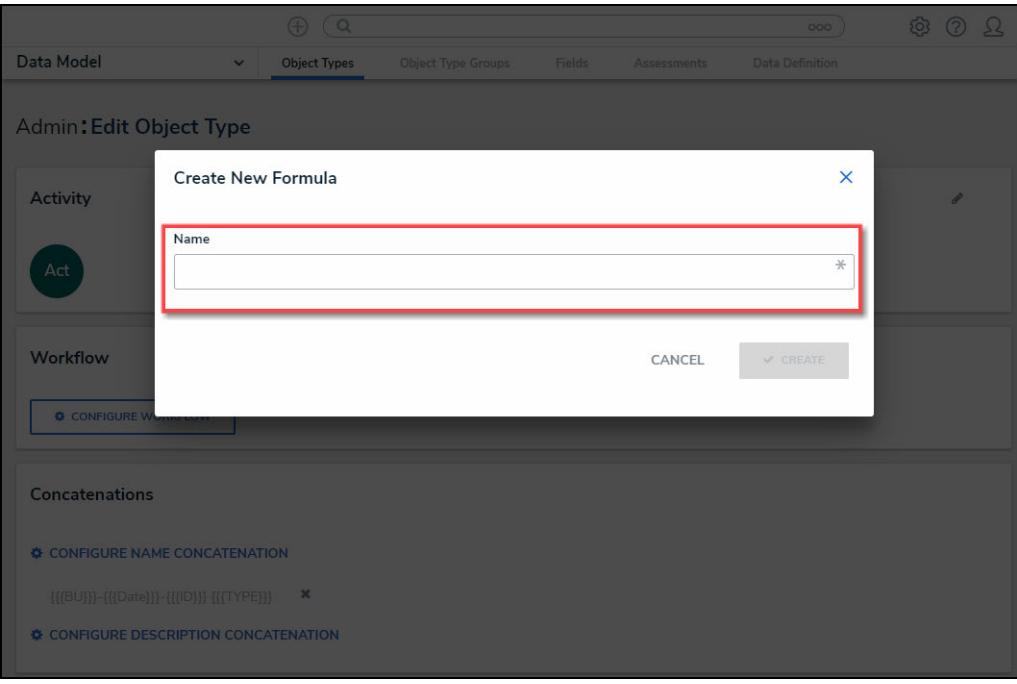

Name Field

- 2. Click the **Create** button.
- 3. The **Formulas** tab will appear, listing the newly created formula.
- 4. Click the new formula to open the **Edit Formula** pop-up.

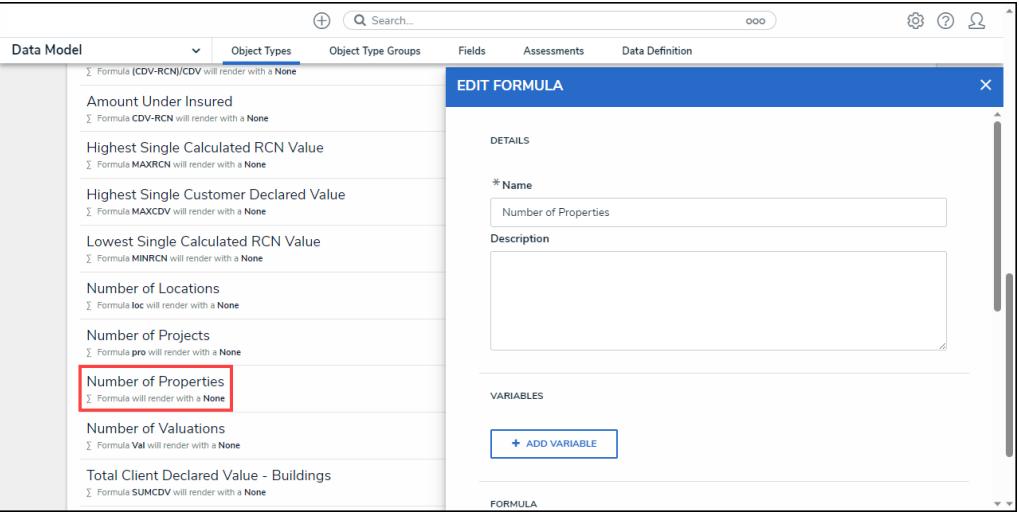

Edit Formula Pop-up

- 5. **(Optional)** Enter a description documenting the Formulas internal use in the **Description** field.
- 6. From the **Variables** section, Click the **+ Add Variable** button.

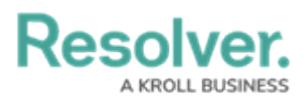

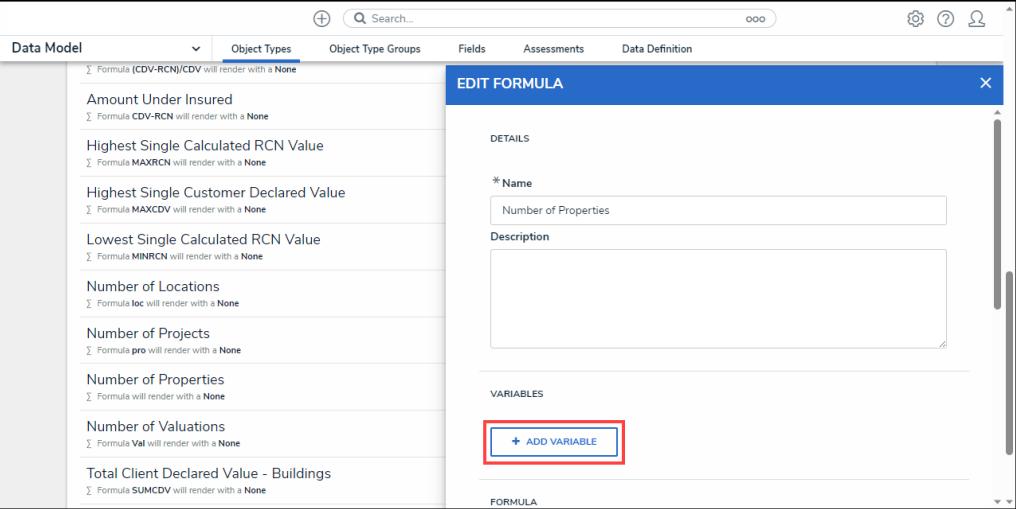

+ Add Variable Button

- 7. From the **Variables** section, select a **Variable Type** from the drop-down list. A **Variable** is a value in which the formula calculations are performed.
	- **Field:** After selecting the **Field** variable, the following field will appear:
		- **Available Components:** Select a field or formula from the **Available Components** drop-down field adding it directly to the Object Type.

# **Note:**

Fields can be added to formulas after they are added to an Object Type or if they are associated through <sup>a</sup> relationship or reference. Only numeric fields, date fields, and select lists with numeric values are accepted. For more information, see the [Fields](http://help.resolver.com/help/fields) article.

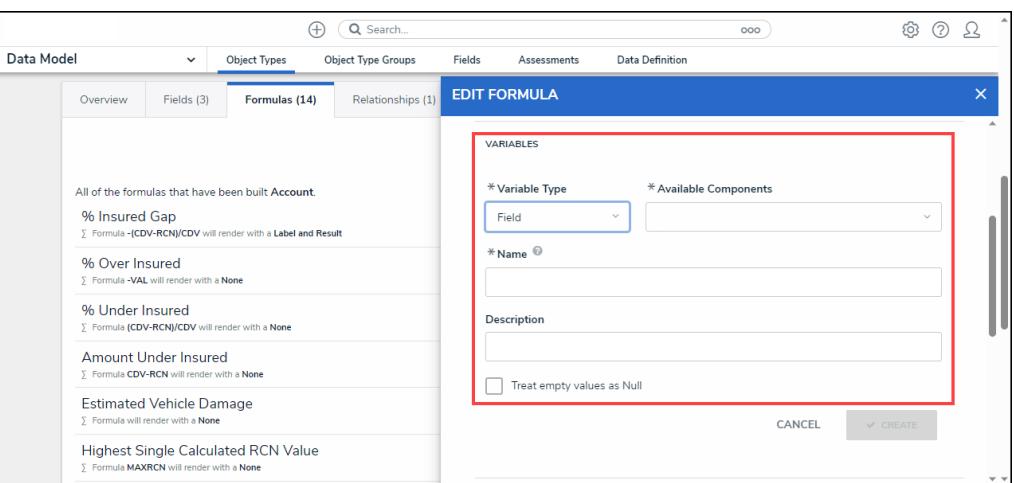

Variable Type <sup>=</sup> Field

**Relationship:** After selecting the **Relationship** variable, the following fields will appear:

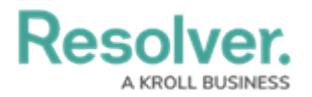

- **Relationship:** Select the Object Type **Relationship** from the drop-down list. Relationships connect two or more objects. The user must add a Relationship to an Object Type to appear on the Relationship drop-down list. See the Add [Relationships](https://help.resolver.com/help/add-relationships) to an Object Type article for further information on adding a Relationship to an Object Type.
- **Available Components:** Select a field or formula from the **Available Components** drop-down field adding it directly to the Object Type.
- **Sub Type:** Select a **Sub Type** from the drop-down list. Subtypes specify how the data from multiple objects are compiled, calculated, and displayed. For more information on Subtypes, see the Sub Type Table in the Variables, [Operations,](https://help.resolver.com/help/operators-functions-functions) & Functions article.
	- **Array:** Creates a set of values from the variable.
	- **Sum:** Calculates a total from the variable's set of values and returns a single number. Select list variables cannot use Sum Sub Types.
	- **Count:** The number of times a variable has been added to an object.
	- **Average:** Calculates an average number from the variable's set of values. Select list variables cannot use Average Sub Types.
	- **Every:** Checks if the variable contains a value on the objects in the relationship/reference.
	- **Min:** Calculates the lowest number from the variable's set of values. Select list variables cannot use Min Sub Types.
	- **Max:** Calculates the highest number from the variable's set of values. Select list variables cannot use Max Sub Types.

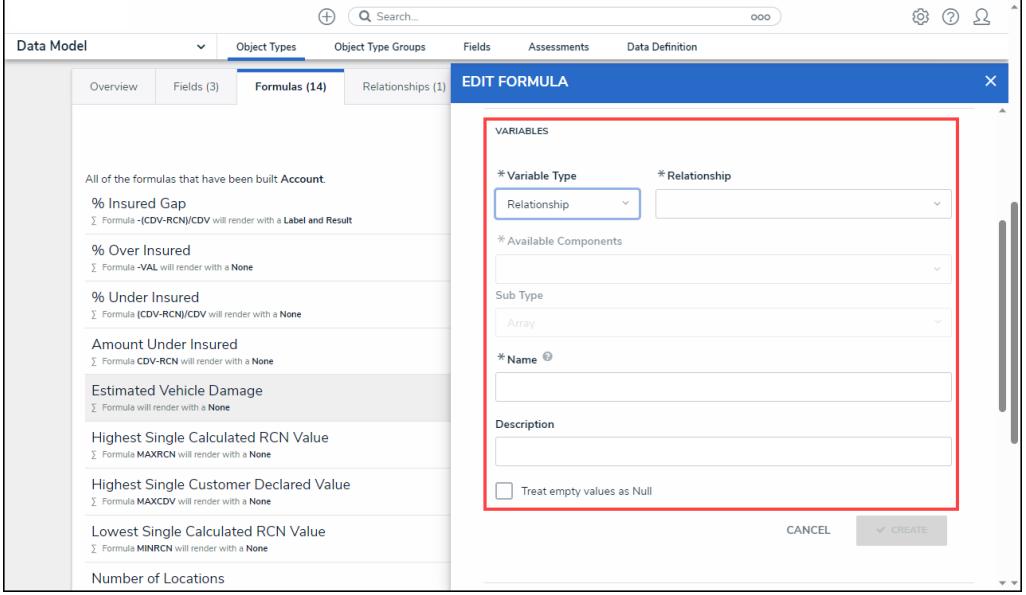

Variable Type <sup>=</sup> Relationship

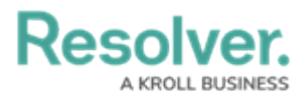

- **Reference:** After selecting the **Reference** variable, the following fields will appear:
	- **Reference:** Select the Object Type **Reference** from the drop-down list. References indicate that an object is connected to another object through a relationship. References are automatically created when a relationship is created. For further information on adding a Relationship to an Object Type, see the Add [References](https://help.resolver.com/help/references) to an Object Type article.
	- **Available Components:** Select a field or formula from the **Available Components** drop-down field adding it directly to the Object Type.
	- **Sub [Type:](http://help.resolver.com/#Subtype)** Select a **Sub Type** from the drop-down list. Subtypes specify how the data from multiple objects are compiled, calculated, and displayed.

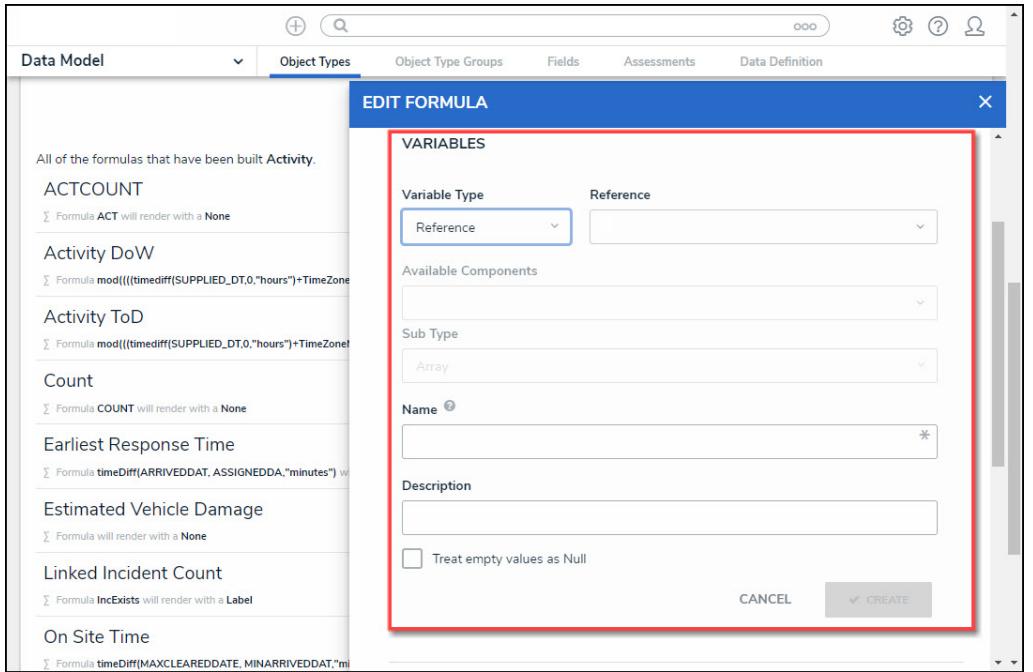

#### Variable Type <sup>=</sup> Reference

- **Property:** After selecting the **Property** variable, the following field will appear:
	- **Property:** Select a **Property** type from the drop-down list:
		- **Is Submitter Confidential:** This property type creates a formula that compares the number of confidential submissions against the number of not confidential submissions for customers that use the

**Confidential Reporting Portal**.

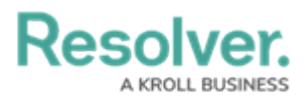

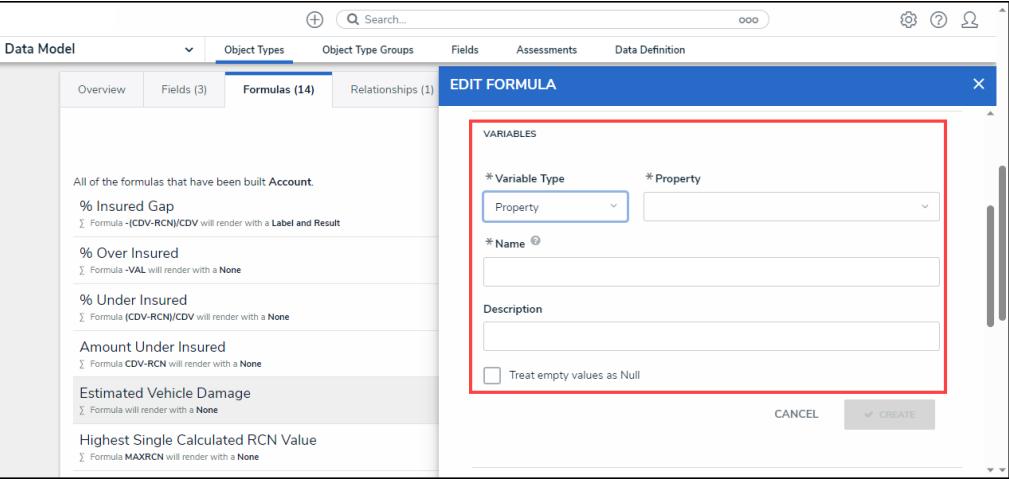

Variable Type <sup>=</sup> Property

- 8. The system will automatically populate the **Name** field with the field or formula's unique ID by default.
- 9. **(Optional)** Enter a Variable name in the **Name** field.

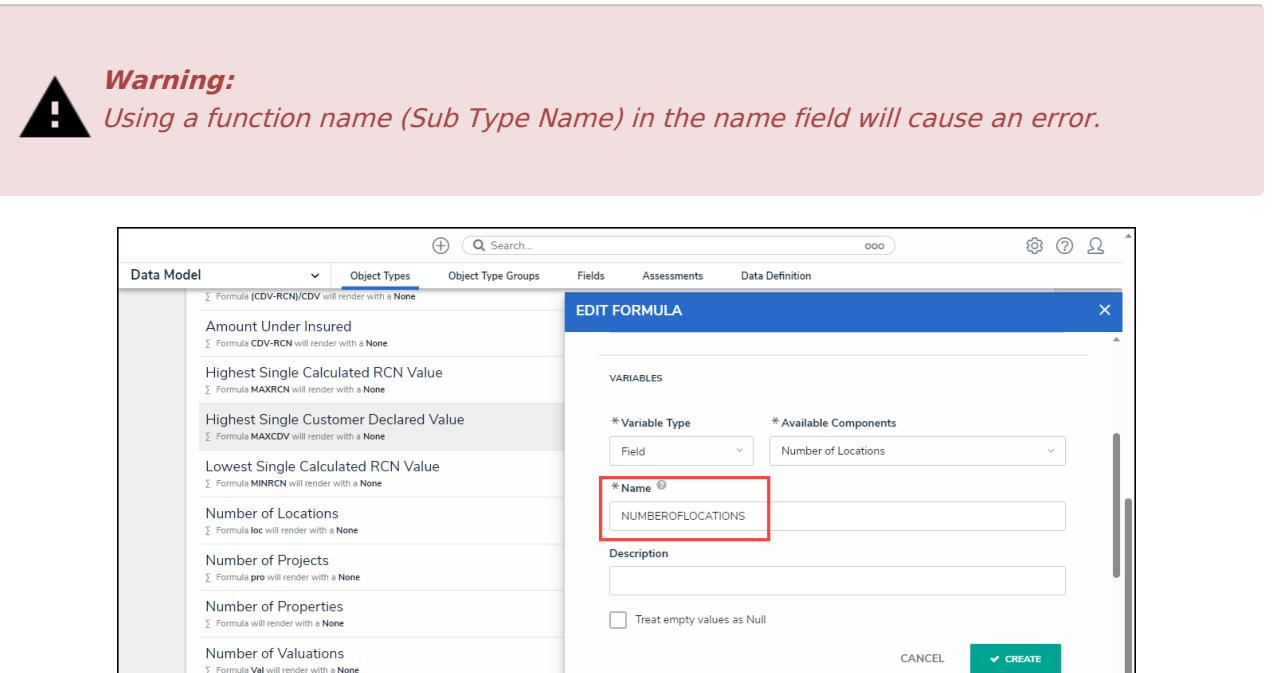

Variable Name

10. **(Optional)** Enter a Variable description in the **Description** field.

**Total Client Declared Value - Buildings** 

- 11. **(Optional)** Select the **Treat empty values as Null** checkbox to exclude blank objects from a formula calculation. For more information, see the Null Values in [Formulas](http://help.resolver.com/help/null-values) article.
- 12. Click the **Create** button to add the variable. The system will perform the Syntax Validation function, and an error message will appear under the **Formula** field, reminding the user to add the variable name to the **Formula** field.

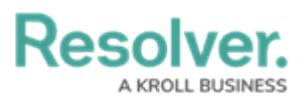

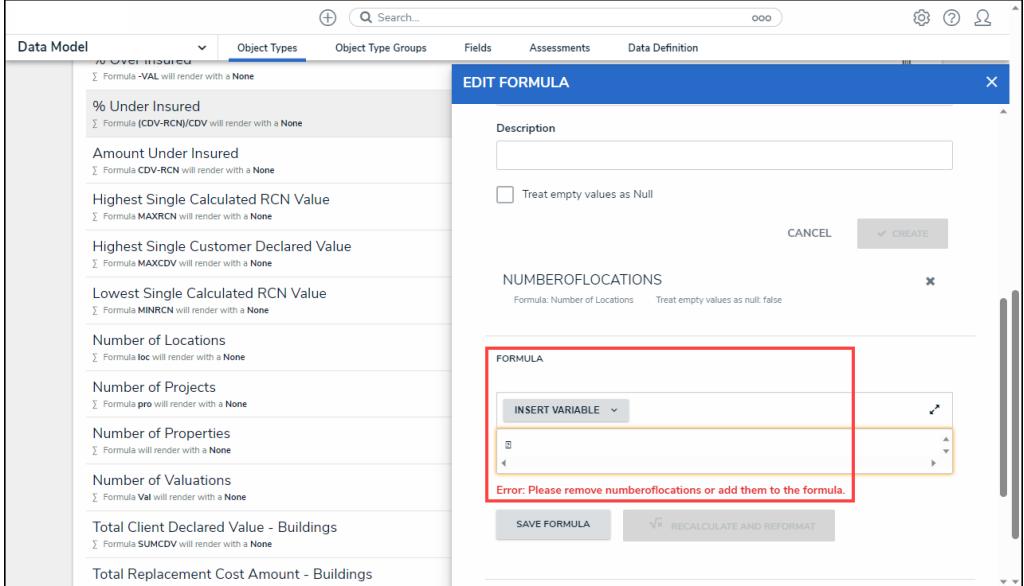

Variable Error Message

13. Click the **Insert Variable** button and select a Variable from the dropdown menu. The selected Variable will be added to the Formula field.

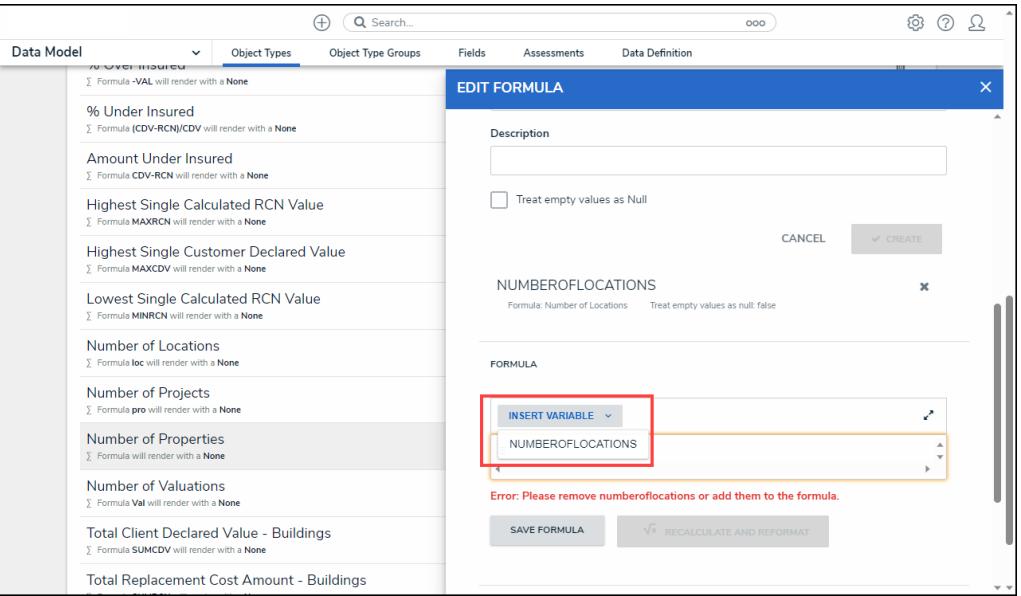

Insert Variable Button

14. Click the **Save Formula** button. The **Formula** field will indicate if the Formula syntax is correct. If the Formula syntax is correct the Formula will be saved.

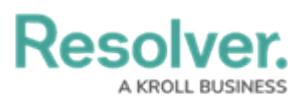

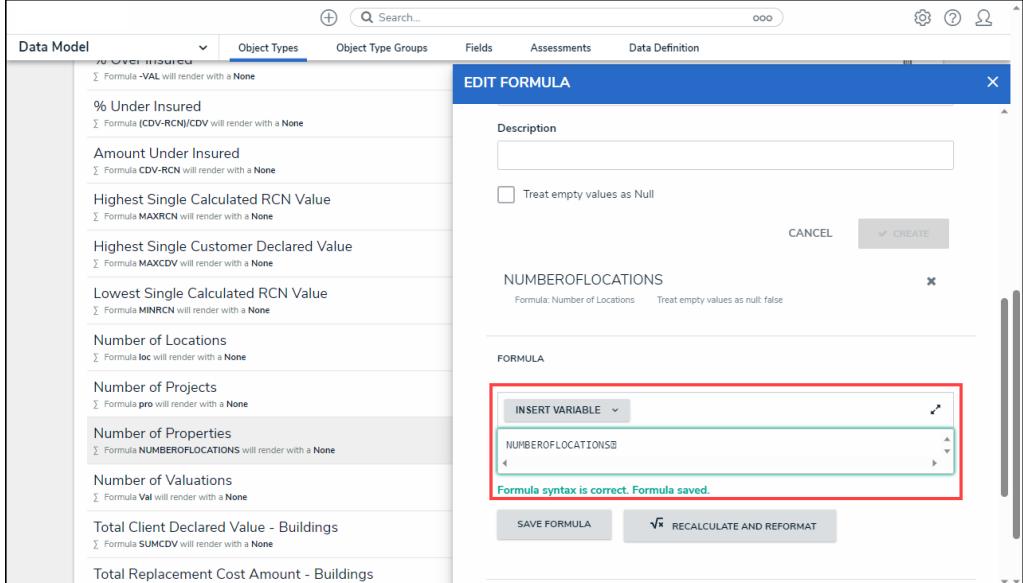

Formula Syntax

## **Note:**

Click the **Expand** icon on the Formula field to open the **Expandable** screen mode.

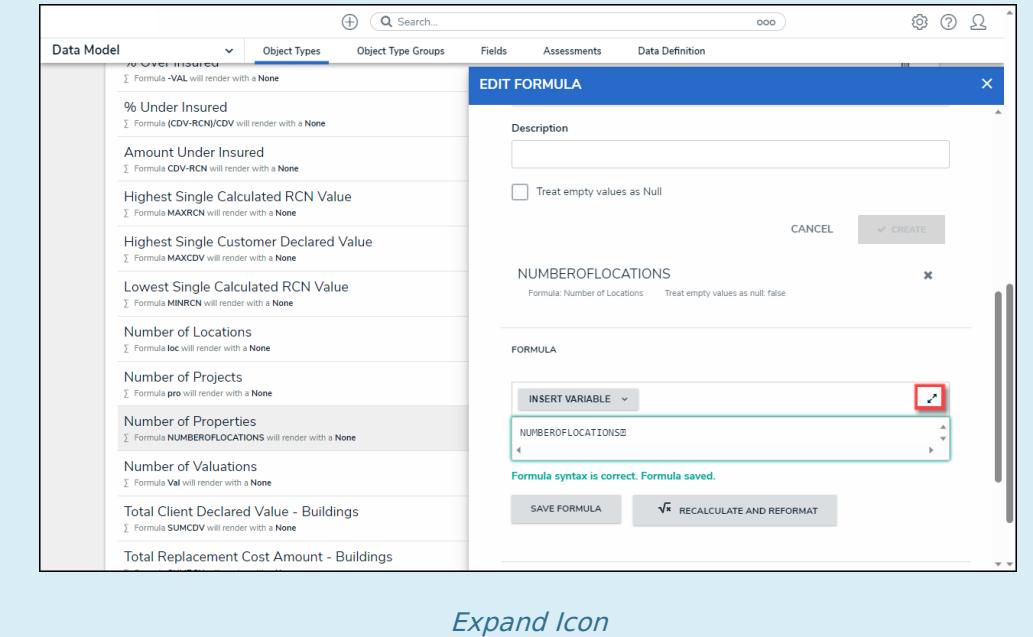

- 15. Repeat steps 11 16 to add additional variables.
- 16. Click the **x** icon next to the variable to delete the variable.

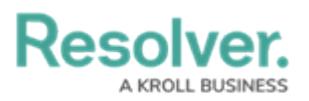

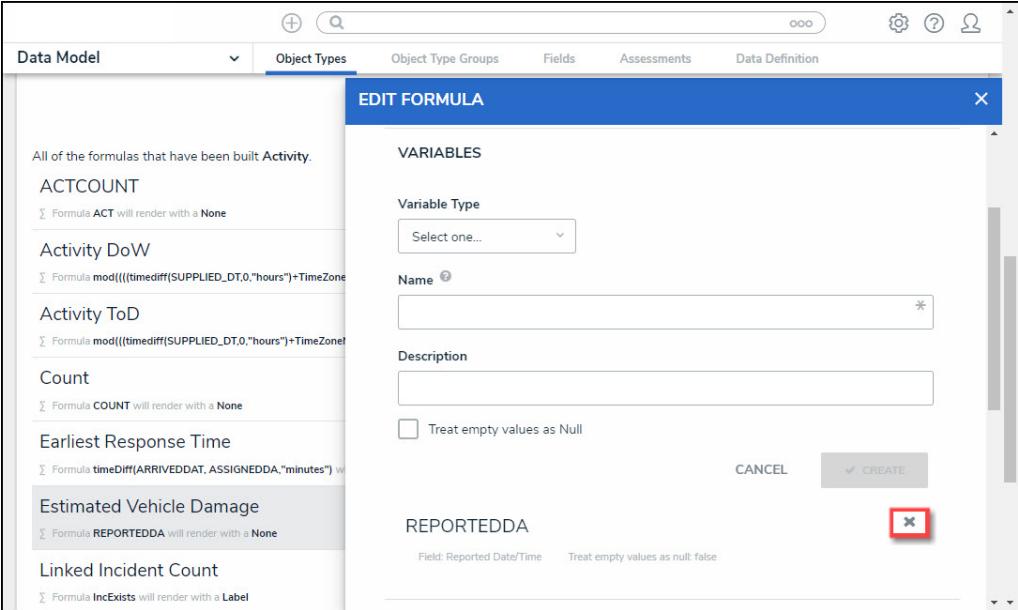

X Icon - Delete a Variable

- 17. From the **Formula** section, enter a **Formula** using the variable name(s) you entered in the **Name** field under the **Variables** section. Include operators and functions in the **Formula** field (e.g., **INCIDENTSE==3**). For more information on Operators, see the Operators Table in the Variables, [Operators,](https://help.resolver.com/help/operators-functions-functions) & Functions article.
- 18. A system notification will appear under the **Formula** field, indicating that **Your formula is not saved**.
- 19. The **Recalculate and Reformat** button will be greyed out, preventing invalid formulas from being sent to the processing queue and causing a potential slowdown.

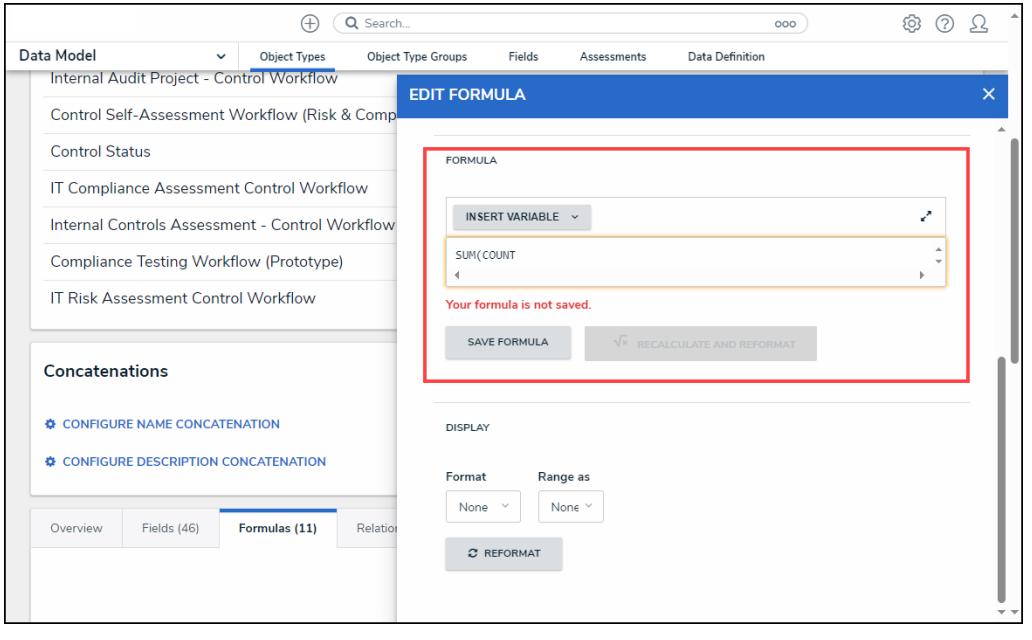

System Notification - Your Formula is Not Saved

20. Click on the **Save Formula** button. The system will perform a Syntax Validation on the

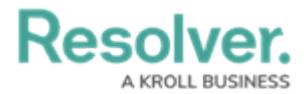

## formula if the formula is:

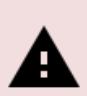

### **Warning:**

The **Autosave** function was removed from the **Edit Formula** pop-up. Changes to the **Formula** field require <sup>a</sup> user to click the **Save Formula** button.

Changes not manually saved will be discarded, and the system will revert to the previously saved state.

**Valid:** A system notification will appear under the **Formula** field; **Formula syntax is correct. Formula saved.** The **Recalculate and Reformat** button will be active.

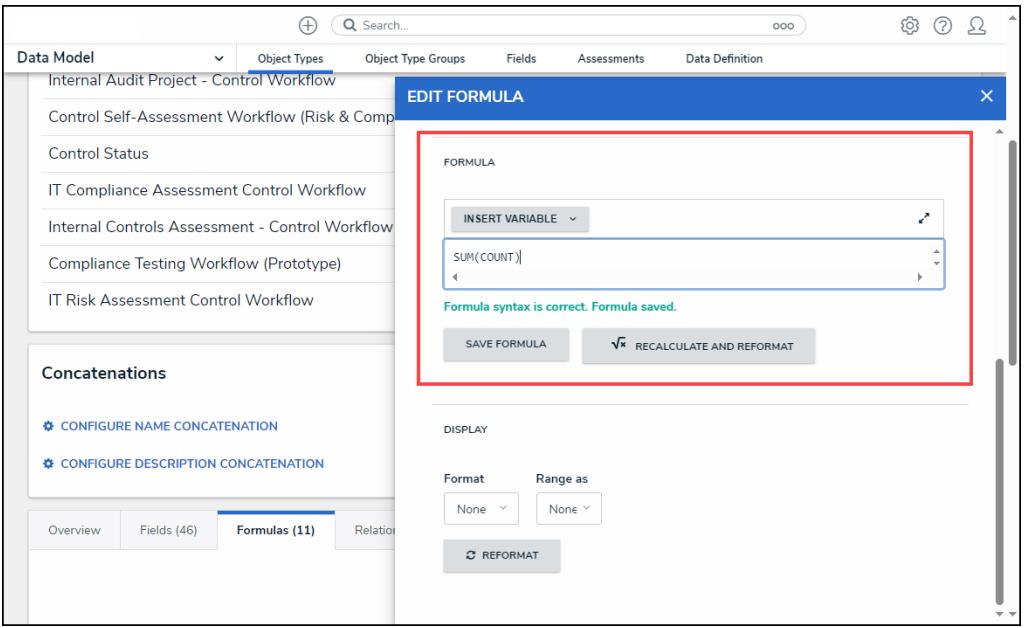

#### System Notification - Valid Formula

**Invalid:** A system notification will appear under the **Formula** field; **Error Syntax error in part (char 1). The formula is not saved**. The error will indicate the character (char) location of the error in the formula and that the formula is invalid and not saved. The **Recalculate and Reformat** button will be greyed out, preventing invalid formulas from being sent to the processing queue and causing a potential slowdown.

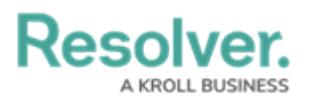

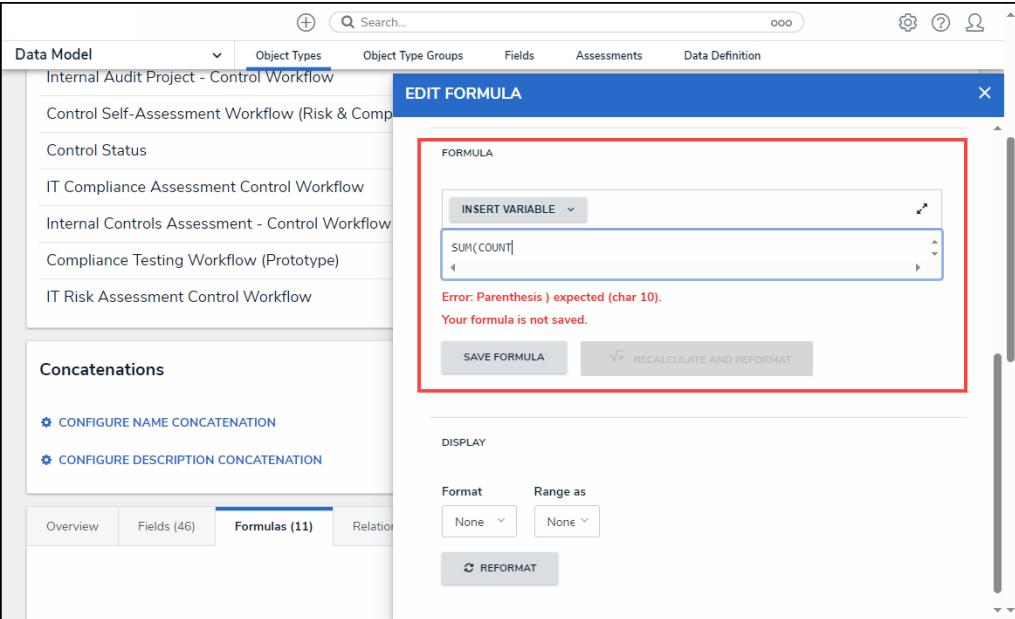

System Notification - Invalid Formula

- 21. **(Optional)** Click the **Recalculate and Reformat** button to recalculate all the formulas in your organization.
- 22. In the **Display** section, select a format from the **Format** drop-down list:
	- **None:** Uses no display formats.

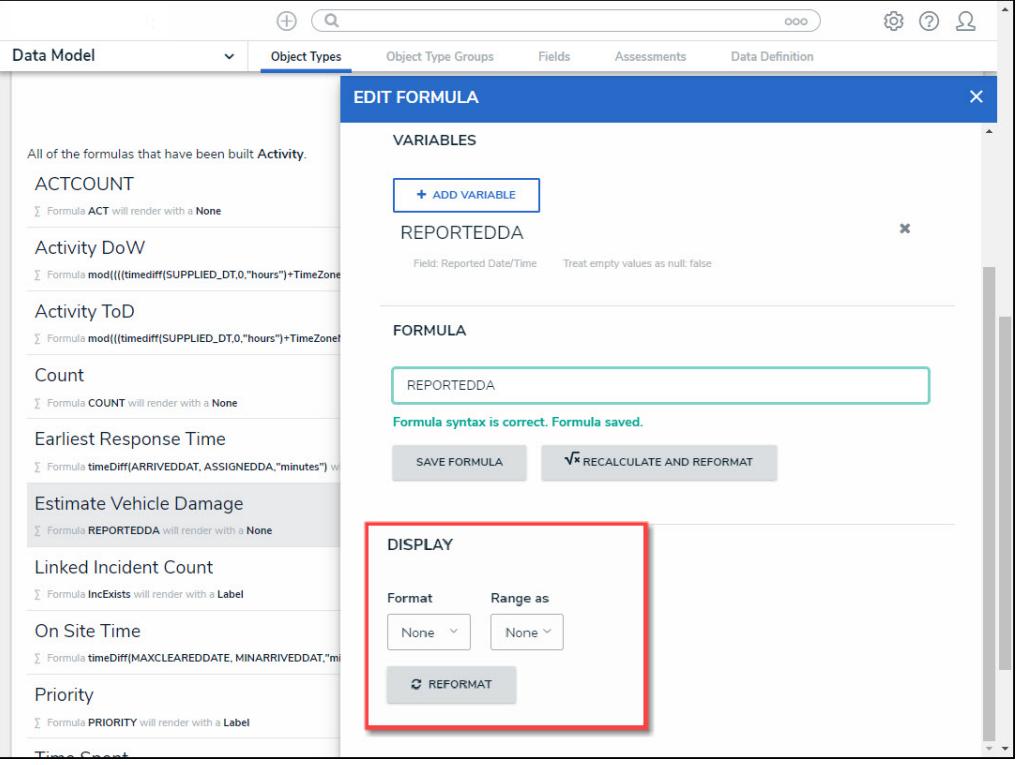

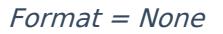

**Numeric:** Allows the user to choose how the numbers will be displayed using the

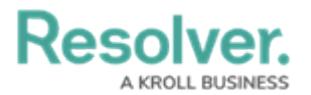

options on the table.

- **Num:** Displays numbers in numeric format.
- **%:** Displays numbers using percentage format.
- **\$:** Displays numbers using dollar format.
- **0.00:** Displays numbers using decimal format.
- **Layout:** Previews the number format selected.

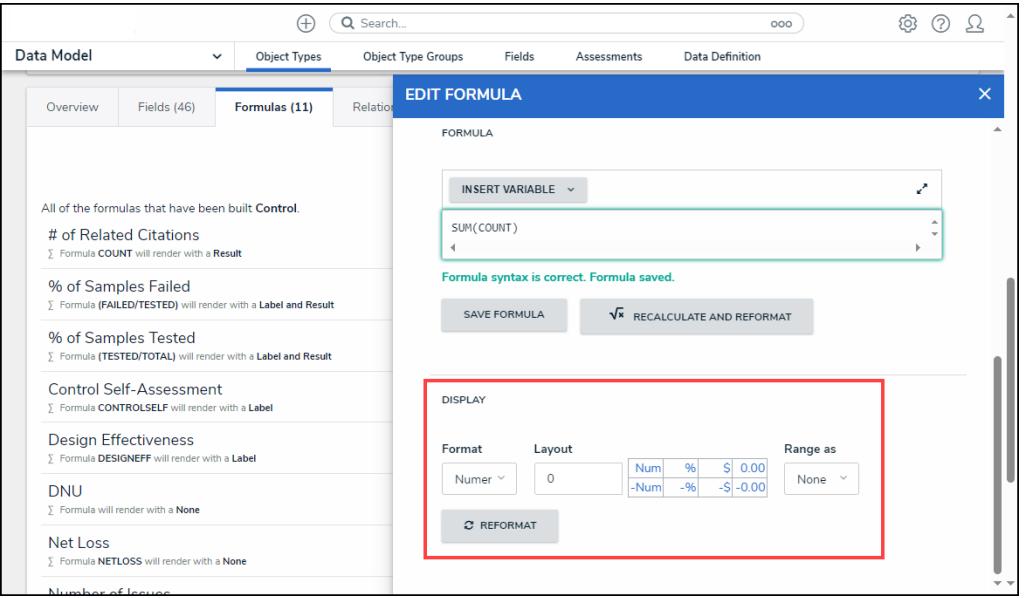

Format <sup>=</sup> Numeric

- **Range as:**
	- **None:** The formula will display the numeric results only.
	- **Label:** The formula will display the range labels only (e.g., Low, Medium, High) in the color selected for that range.
	- **Label and Result:** The formula will display the numeric results and labels (e.g., Low – 1000) in the color selected for that range.
	- **Result:** The formula will display the numeric results only in the color selected for that range.
- 23. If a user selects **Label**, **Label and Results**, or **Results** from the **Range as** drop-down list, the system will automatically add three default formula labels **Low**, **Medium**, and **High.**

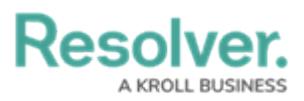

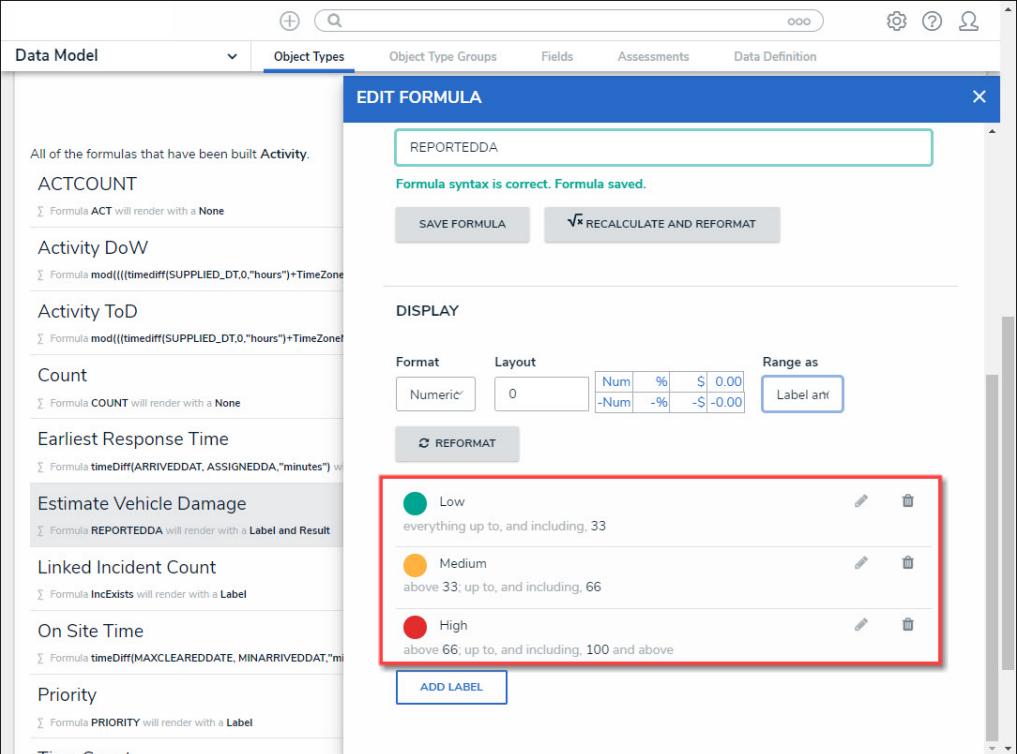

### Formula Labels

24. Click the **Edit** icon next to the **Formula Label** you want to edit.

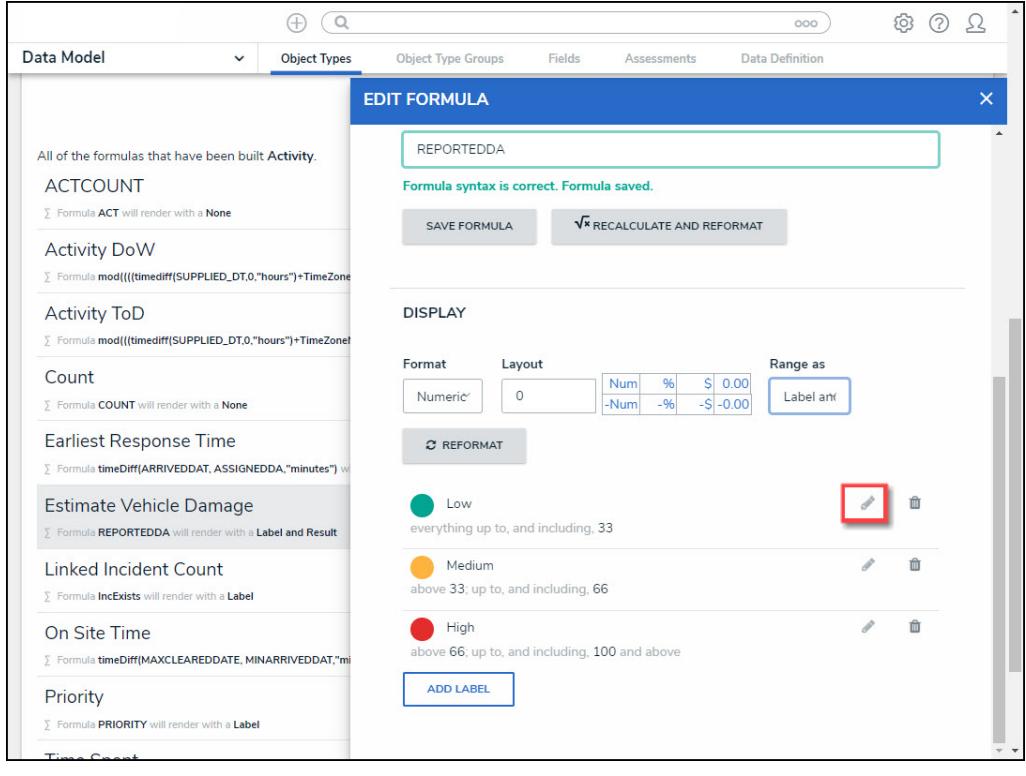

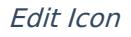

25. The **Formula Label** fields will appear, allowing the user to edit the field values:

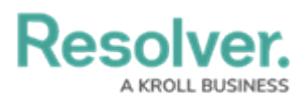

- **Color:** Click the **Color** drop-down to reveal the color picker and select a new color for the label. You can also type a hex color into this field to select a color.
- **Label:** Enter a new name for the label in the **Label** field.
- **Max Value:** Enter a maximum value in the **Max Value** field, creating a numeric value range for the **Formula Label**.

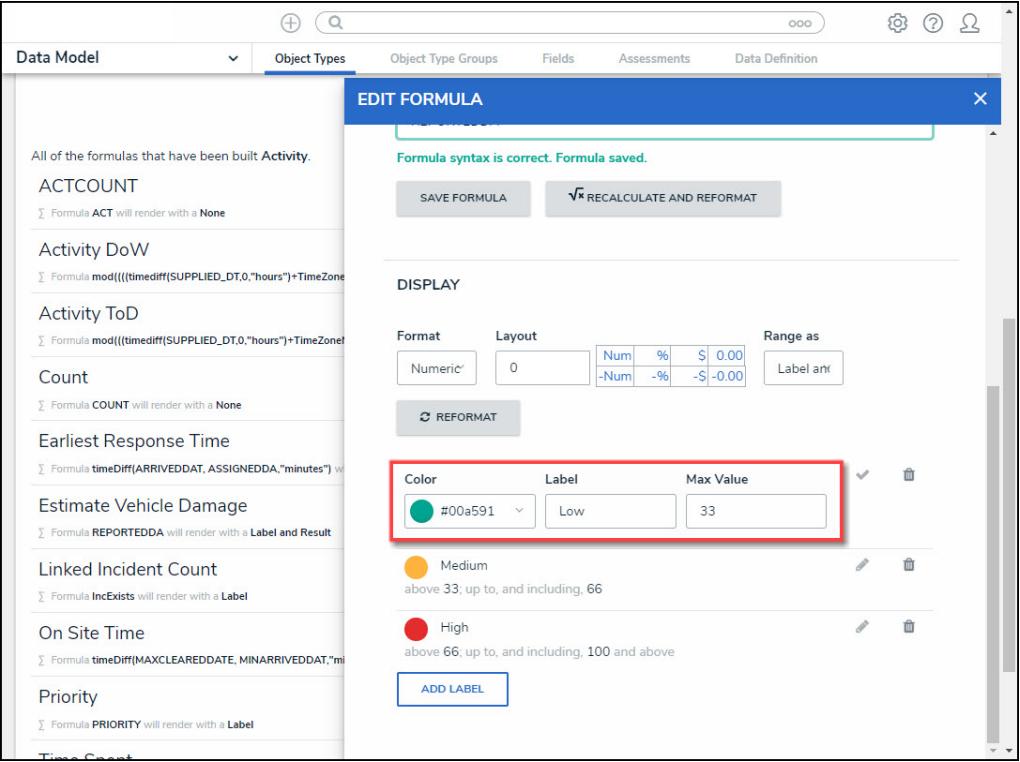

Formula Label Fields

26. Click the **Save** icon to save your changes.

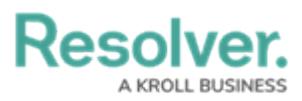

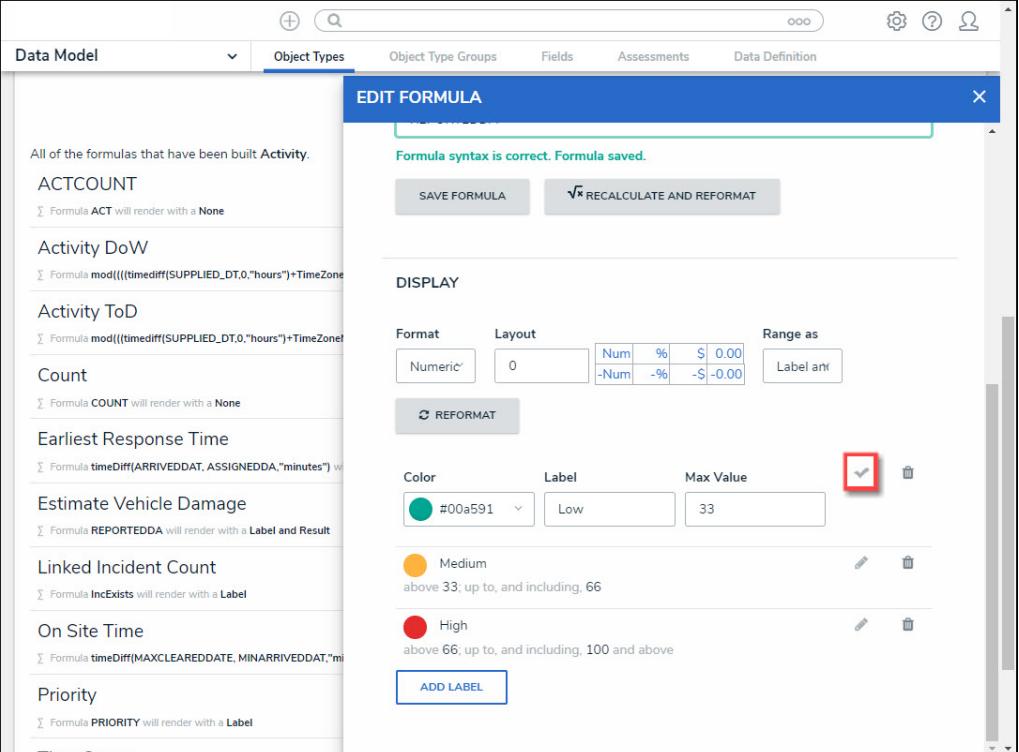

Save Icon

27. Click the **Delete** icon to delete a Formula Label.

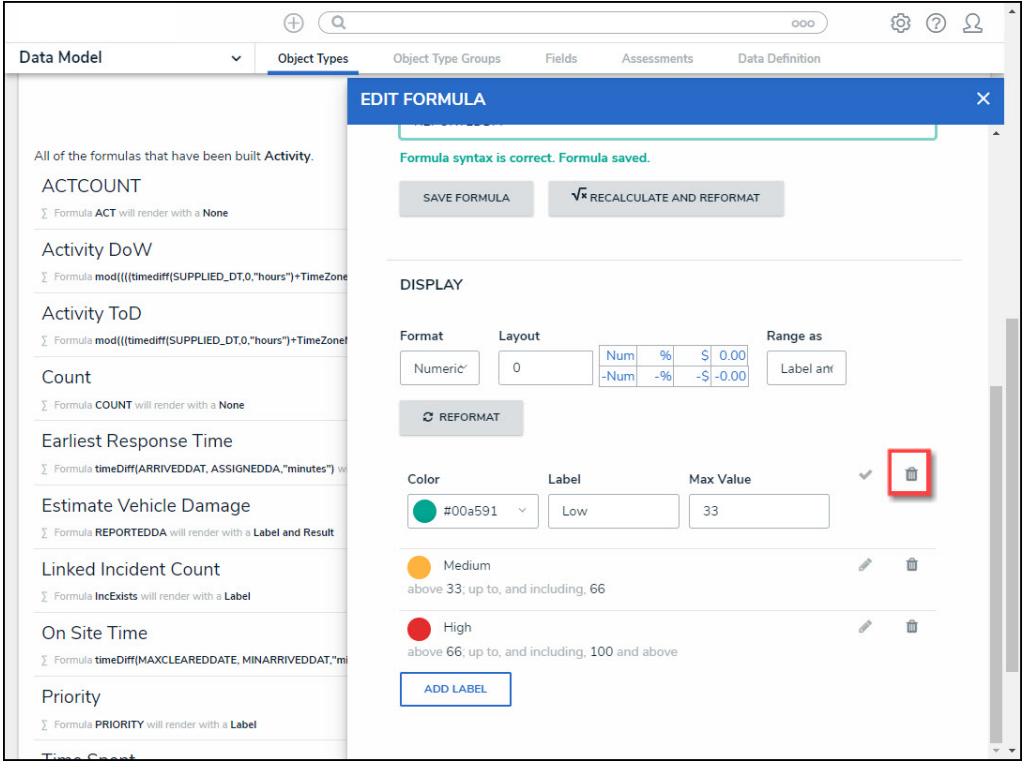

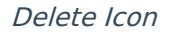

28. Click **Add Label** button to add a new label.

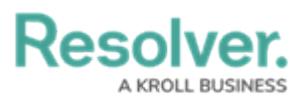

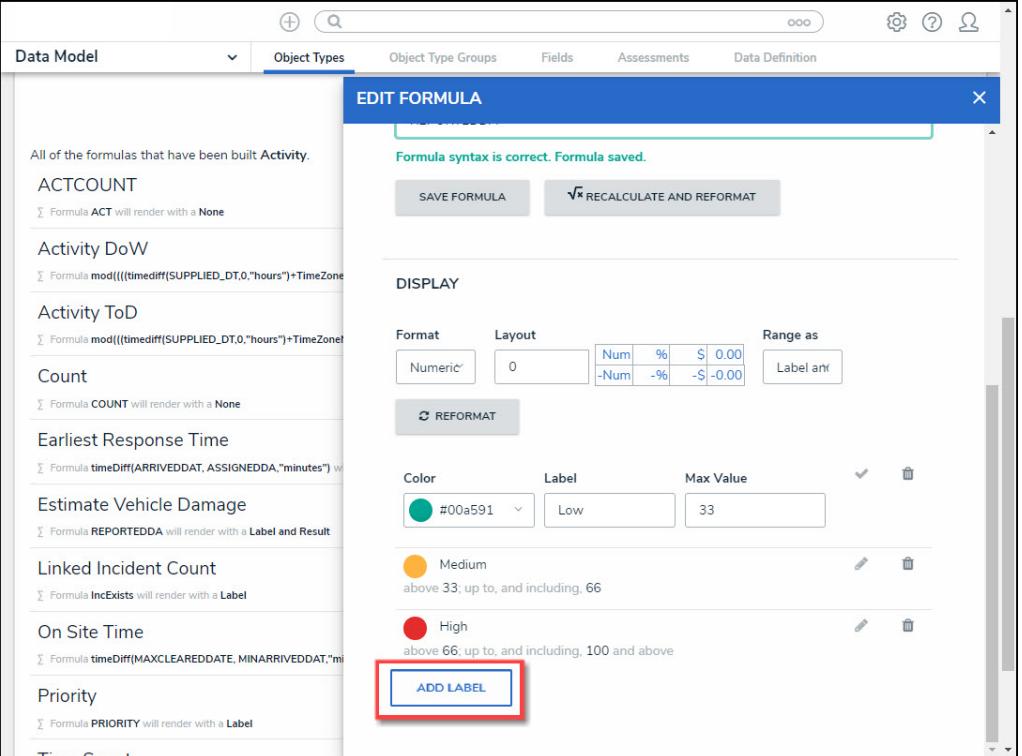

### Add Label Button

29. If changes are made to the **Formula Label** on the **Display** section, you must click the **Reformat** button before the changes are displayed.

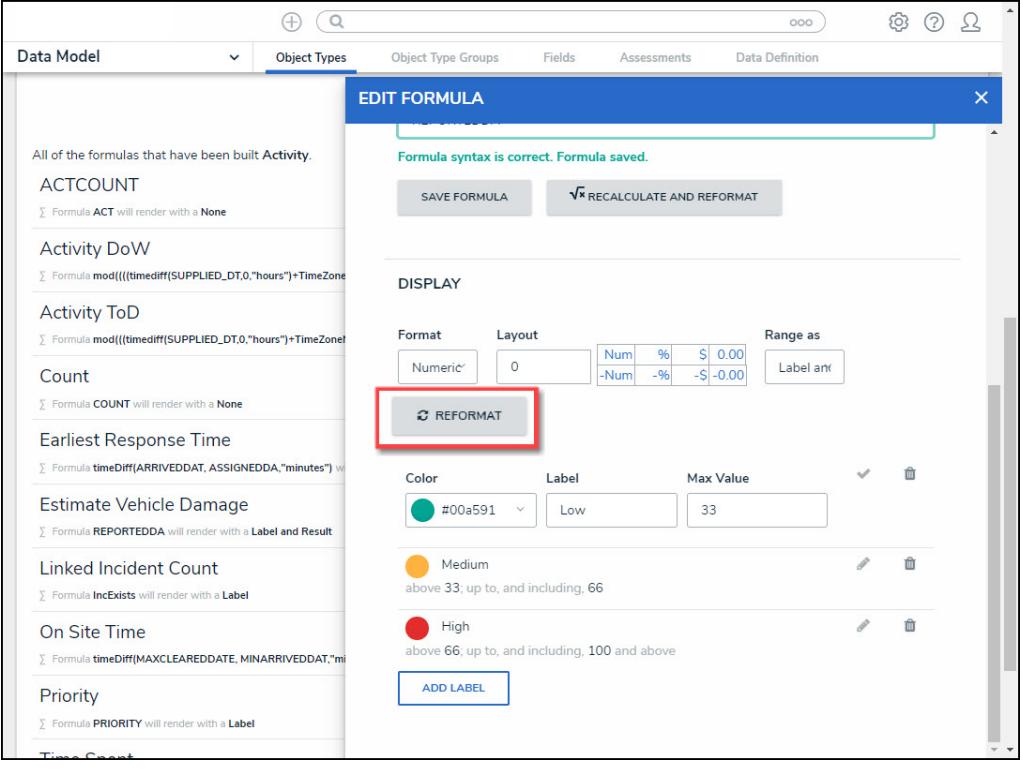

### Reformat Button

30. Click the **<sup>x</sup>** in the **Edit Formula** pop-up header to close the pop-up.

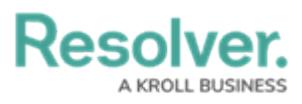

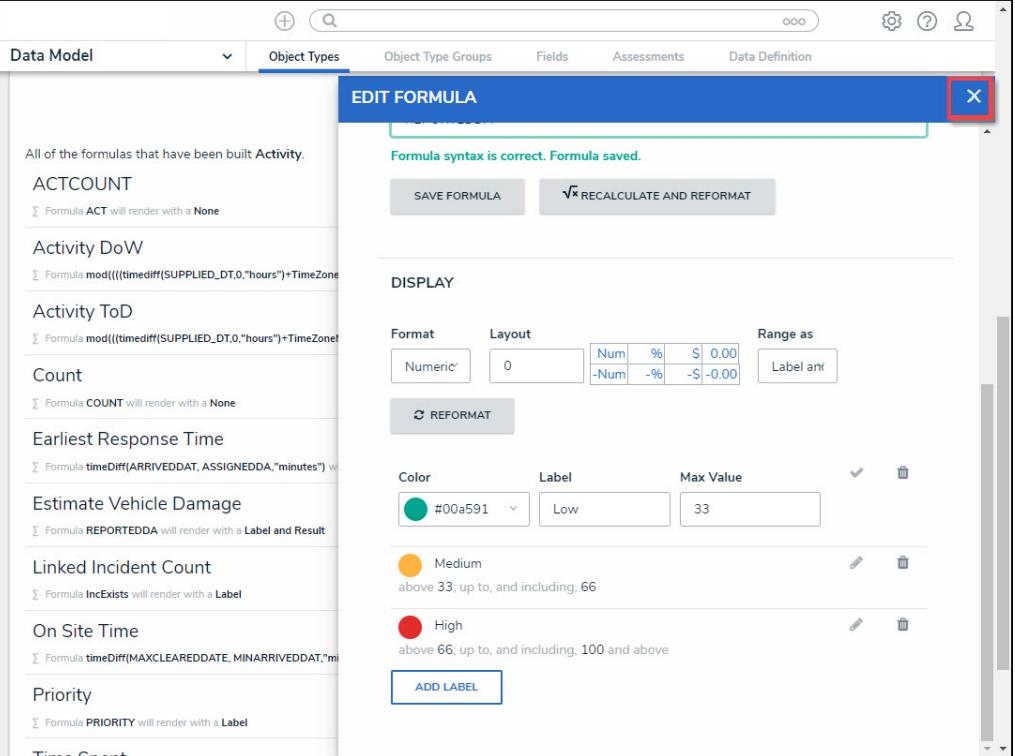

<sup>x</sup> Closes the Edit Formula Pop-up